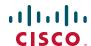

# **Quick Start Guide**

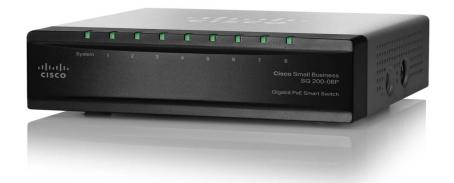

**Cisco Small Business** 

200 Series 8-Port Smart Switches

## Welcome

Thank you for choosing the Cisco 200 Series 8-Port Smart Switch, a Cisco Small Business network communications device. This device is designed to be operational right out-of-the-box as a standard bridge. In the default configuration, it will forward packets between connecting devices after powered up.

#### **Package Contents**

- Cisco SG200-08 or SG200-08P Smart Switch.
- Power Adapter.
- This Quick Start Guide.
- Product CD.

This guide will familiarize you with the layout of the smart switch and describe how to deploy the device in your network. For additional information, see <a href="https://www.cisco.com/smb">www.cisco.com/smb</a>.

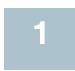

# **Mounting the Cisco Switch**

There are two ways to mount the switch:

- Set the switch on a flat surface.
- Mount the switch on a wall

Do not deploy the device in a location where any of the following conditions exist:

**High Ambient Temperature**—The ambient temperature must not exceed 104 degrees Fahrenheit (40 degrees Centigrade).

**Reduced Air Flow**—Both side panels must be unobstructed to prevent overheating.

**Mechanical Overloading**—The device should be level, stable, and secure to prevent it from sliding or shifting out-of-position.

**Circuit Overloading**—Adding the device to the power outlet must not overload that circuit.

### **Wall Mounting**

**NOTE** The switch should be mounted so that the ports face up or down. Do not mount the switch with the ports to the side, as this causes strain on the connections.

There is a wall-mount kit packed with your switch. The dimensions for the mount kit are as follows:

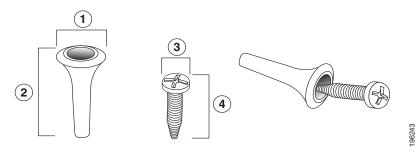

**1** 0.4 in/8 mm **2** 0.9 in/22.2 mm **3** 0.3 in/6.8 mm **4** 0.7 in/17.6 mm

Mount the smart switch to the wall by drilling two pilot holes 95 mm (3.7 inches) apart, attaching the provided anchors and screws to the wall, then sliding the switch into position on the screws.

The switch must have a minimum of 5 inches (130 mm) of clearance on all sides.

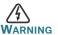

Insecure mounting might damage the device or cause injury. Cisco is not responsible for damages incurred by insecure wall-mounting.

# **Connecting Network Devices**

2

To connect the smart switch to the network:

- STEP 1 Connect the Ethernet cable to the Ethernet port of a computer, printer, network storage, or other network device.
- STEP 2 Connect the other end of the Ethernet cable to one of the numbered smart switch Ethernet ports.
  - The LED of the port lights if the device connected is active. Refer to Features of the Cisco Small Business Smart Switch, page 8 for details about the different ports and LEDs on each switch.
- STEP 3 Repeat Step 1 and Step 2 for each device you want to connect to the smart switch.

**NOTE** Cisco recommends using Cat5 or better cable for Gigabit connectivity. When you connect your network devices, do not exceed the maximum cabling distance of 328 feet (100 meters). It can take up to one minute for attached devices or the LAN to be operational after they are connected. This is normal behavior.

## **Power over Ethernet Considerations**

If your switch is one of the Power over Ethernet (PoE) models, consider the following power requirement:

- As a Power Sourcing Equipment (PSE) device, the switch can deliver a maximum of 15.4 Watts per PoE port to a Powered Device (PD).
- The total power budget available for all devices is 32 Watts.
- Ports 1-4 are PoE ports, 5-8 are standard Ethernet ports.

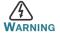

The switch should be connected only to PoE networks without routing to the outside plant

# **Configuring the Cisco Small Business Smart Switch**

#### **Before You Begin**

Verify that a computer with Microsoft Internet Explorer (version 6 or higher) or Firefox (version 2.0 or higher) is available.

### Accessing and Managing Your Switch Using the Web-Based Interface

In order to access the switch with a web-based interface, you must know the Management IP address of the switch. The default configuration of the switch is to use its factory default IP address of **192.168.1.254** until it has obtained an IP address from a DHCP server, or it has been changed to a static IP address.

When the switch is using the factory default IP address, its System LED flashes continuously. When the switch is using a DHCP assigned IP address or an administrator configured static IP address, the system LED lights steady.

**NOTE** If the smart switch IP address is changed, either by a DHCP server or manually, your access to the smart switch will be lost and you must use the new IP address to configure the switch.

#### **Use the Web-Based Interface**

To configure the smart switch:

- **STEP 1** Power on the computer and the switch.
- STEP 2 Connect the computer to the switch. You can connect to the same IP subnet as the switch by connecting them directly with an Ethernet cable, or by connecting to the same LAN where the switch is located through other switches. You can also connect your computer to the switch from another IP subnet through one or more IP routers.
- **STEP 3** Set up the IP configuration on your computer.
  - a. If the switch is using the default static IP address of 192.168.1.254, you must choose an IP address in the range of 192.168.1.2—192.168.1.253 that is not already being used by another device.
  - If the IP addresses will be assigned by DHCP, make sure your DHCP server is running and can be reached from the switch and the computer. You might need to disconnect and

reconnect the devices for them to discover their new IP addresses from the DHCP server.

**Note** Details on how to change the IP address on your computer depend upon the type of architecture and operating system you are using. See your computer's local Help and Support functionality and search for "IP Addressing."

- STEP 4 Open a Web browser window. If you are prompted to install an Active-X plug-in when connecting to the device, follow the prompts to accept the plug-in.
- STEP 5 Enter the switch IP address in the address bar and press **Enter**. For example, **http://192.168.1.254**.

The Smart Switch Login page displays.

**STEP 6** Enter the login information:

Username is cisco

Default password is **cisco** (passwords are case sensitive)

STEP 7 If this is the first time that you have logged on with the default username and password, the *Change Password* page opens. Enter a new administrator password and then click **Apply**.

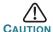

Make sure that any configuration changes that you made are saved before exiting from the web-based interface by clicking on the **Save** icon, then clicking Apply. Exiting before you save your configuration will result in **all** changes being lost.

The **Getting Started** window displays. You are now ready to configure the switch. Refer to the *Cisco Small Business Smart Switch Administration Guide* for further information.

### **Next Steps**

- If you are not using DHCP on your network, set the connection type on the smart switch to **Static** and change the static IP address and subnet mask to match your network topology.
- Save your settings.
- Return your computer to its original settings.

These tasks can be accomplished by using the procedures in the Cisco Small Business Smart Switch Administration Guide.

#### **Troubleshoot Your Connection**

If you cannot access your switch from the web-based interface, the switch may not be reachable from your computer. You can test network connections by using the **ping** command. The following example shows how to use "ping" in a Windows environment:

- STEP 1 Open a command window by using Start > Run and enter cmd.
- STEP 2 At the Command window prompt enter ping and the smart switch IP address. For example ping 192.168.1.254 (the default IP address of the smart switch).

If you can reach the switch, you should get a reply similar to the following:

```
Pinging 192.168.1.254 with 32 bytes of data:
Reply from 192.168.1.254: bytes=32 time<1ms TTL=128
```

If you cannot reach the switch, you should get a reply similar to the following:

```
Pinging 192.168.1.254 with 32 bytes of data: Request timed out.
```

#### **Possible Causes and Resolutions**

#### No Power:

Power up the switch and your computer if they are turned off.

#### Bad Ethernet connection:

Check the LEDs for proper indications. Check the connectors of the Ethernet cable to ensure they are firmly plugged into the switch and your computer.

## Wrong or conflicting IP address:

Make sure that you are using the correct IP address of the switch. You can verify the correct IP address of the switch with your network administrator. The System LED provides an indication of where the switch received the IP address, see Section 4 for details.

Make sure that no other device is using the same IP address as the switch.

#### No IP route:

If the switch and your computer are in different IP subnets, you need one or more routers to route the packets between the two subnets.

Unusually long access time:

Due to the spanning tree loop detection logic, adding new connections might take 30 to 60 seconds for the affected interfaces and/or LAN to become operational.

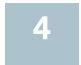

# **Features of the Cisco Small Business Smart Switch**

This section describes the exterior of the smart switches including ports, LEDs, and connections.

#### **Back Panel Ports**

The Ethernet ports are located on the back panel of the switch.

**RJ-45 Ethernet Ports**—Use these ports to connect network devices, such as computers, printers, and access points, to the switch. If your switch supports PoE, ports 1-4 can provide PoE and ports 5-8 are standard Ethernet ports.

#### Front Panel LEDs

The LEDs are located on the front of the switch.

**System LED**—(Green) Lights steady when the switch is powered on, and flashes when booting, performing self tests, and acquiring an IP address. If the LED flashes amber, the switch has detected a hardware failure.

**LINK/ACT LED**—(Green) Lights steady when a link between the corresponding port and another device is detected. Flashes when the port is passing traffic.

#### Side Panel

Power—The Power port is where you will connect the switch to power.

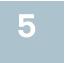

# Returning the Device to the Factory Default Settings

The 8-Port Smart Switch models does not have a Reset button. To return the device to factory default settings, follow the instructions in the *Cisco Small Business Smart Switch Administration Guide*.

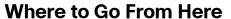

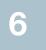

| Support                                                                 |                                                                                                |
|-------------------------------------------------------------------------|------------------------------------------------------------------------------------------------|
| - apper                                                                 |                                                                                                |
| Cisco Small Business Support<br>Community                               | www.cisco.com/go/smallbizsupport                                                               |
| Cisco Small Business Support and Resources                              | www.cisco.com/go/smallbizhelp                                                                  |
| Phone Support Contacts                                                  | www.cisco.com/en/US/support/tsd_cisco_<br>small_business_support_center_contacts.html          |
| Cisco Small Business Firmware<br>Downloads                              | www.cisco.com/go/smallbizfirmware                                                              |
|                                                                         | Select a link to download firmware for Cisco<br>Small Business Products. No login is required. |
| Product Documentation                                                   |                                                                                                |
| Cisco Small Business Smart<br>Switches                                  | www.cisco.com/go/200switches                                                                   |
| Regulatory, Compliance, and Safety Information                          | www.cisco.com/en/US/docs/switches/lan/csbms/sfe2000/release/notes/Class_A_Switches_RCSI.pdf    |
| Warranty Information                                                    | www.cisco.com/go/warranty                                                                      |
| Cisco Small Business                                                    |                                                                                                |
| Cisco Partner Central for Small<br>Business (Partner Login<br>Required) | www.cisco.com/web/partners/sell/smb                                                            |
| Cisco Small Business Home                                               | www.cisco.com/smb                                                                              |

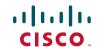

**Americas Headquarters** 

Cisco Systems, Inc. 170 West Tasman Drive San Jose, CA 95134-1706 USA

http://www.cisco.com

Small Business Support US: 1-866-606-1866 (Toll Free, 24/7)

Small Business Support Global Contact Numbers

Cisco and the Cisco Logo are trademarks of Cisco Systems, Inc. and/or its affiliates in the U.S. and other countries. A listing of Cisco's trademarks can be found at <a href="https://www.cisco.com/go/trademarks">www.cisco.com/go/trademarks</a>. Third party trademarks mentioned are the property of their respective owners. The use of the word partner does not imply a partnership relationship between Cisco and any other company. (1005R)

© 2010 Cisco Systems, Inc. All rights reserved.

78-19516-01